- Go to the external OGIMS site OGIMS External
- Click 'Forgot your password?' link

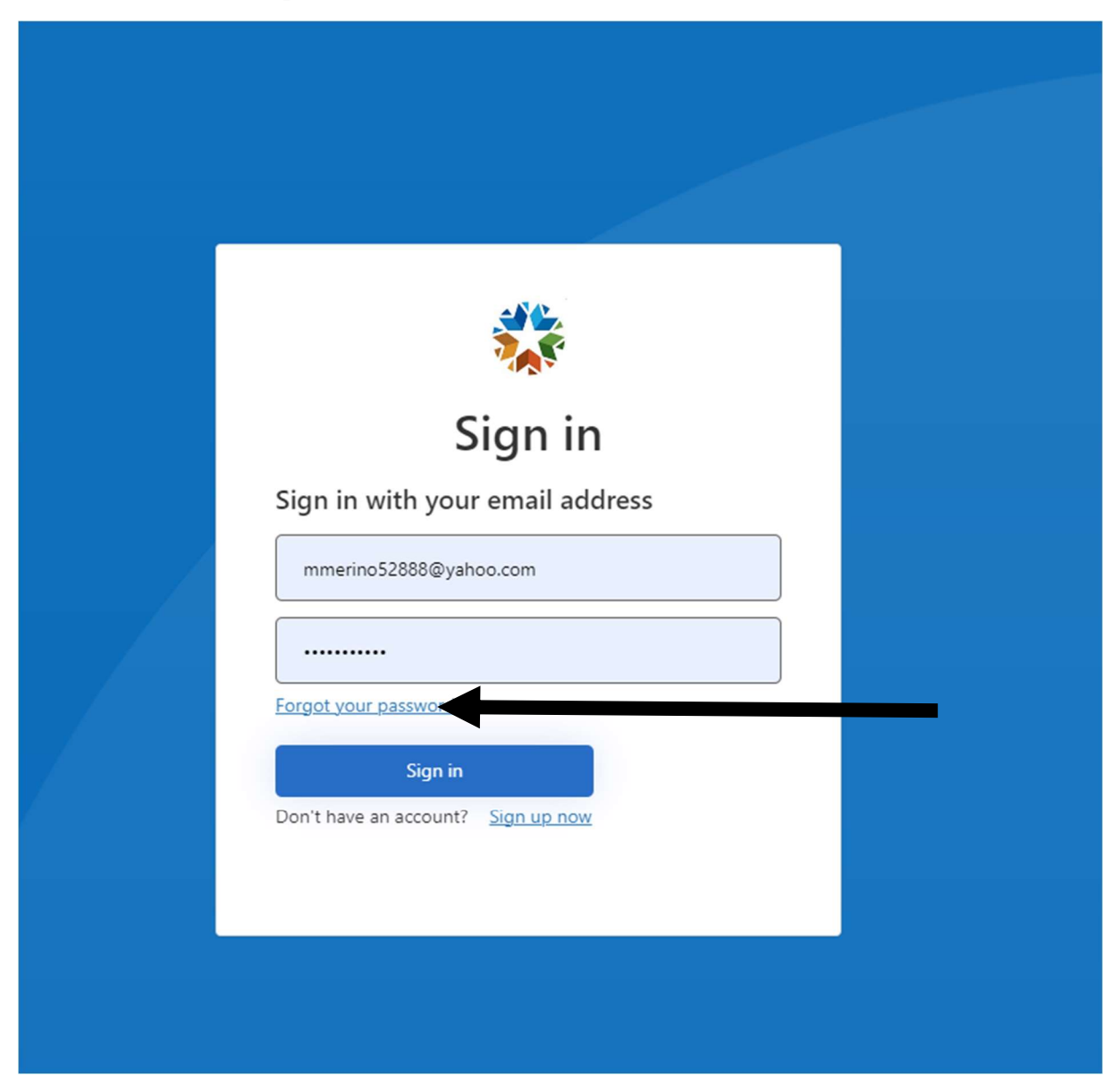

- Enter your email as registered in OGIMS

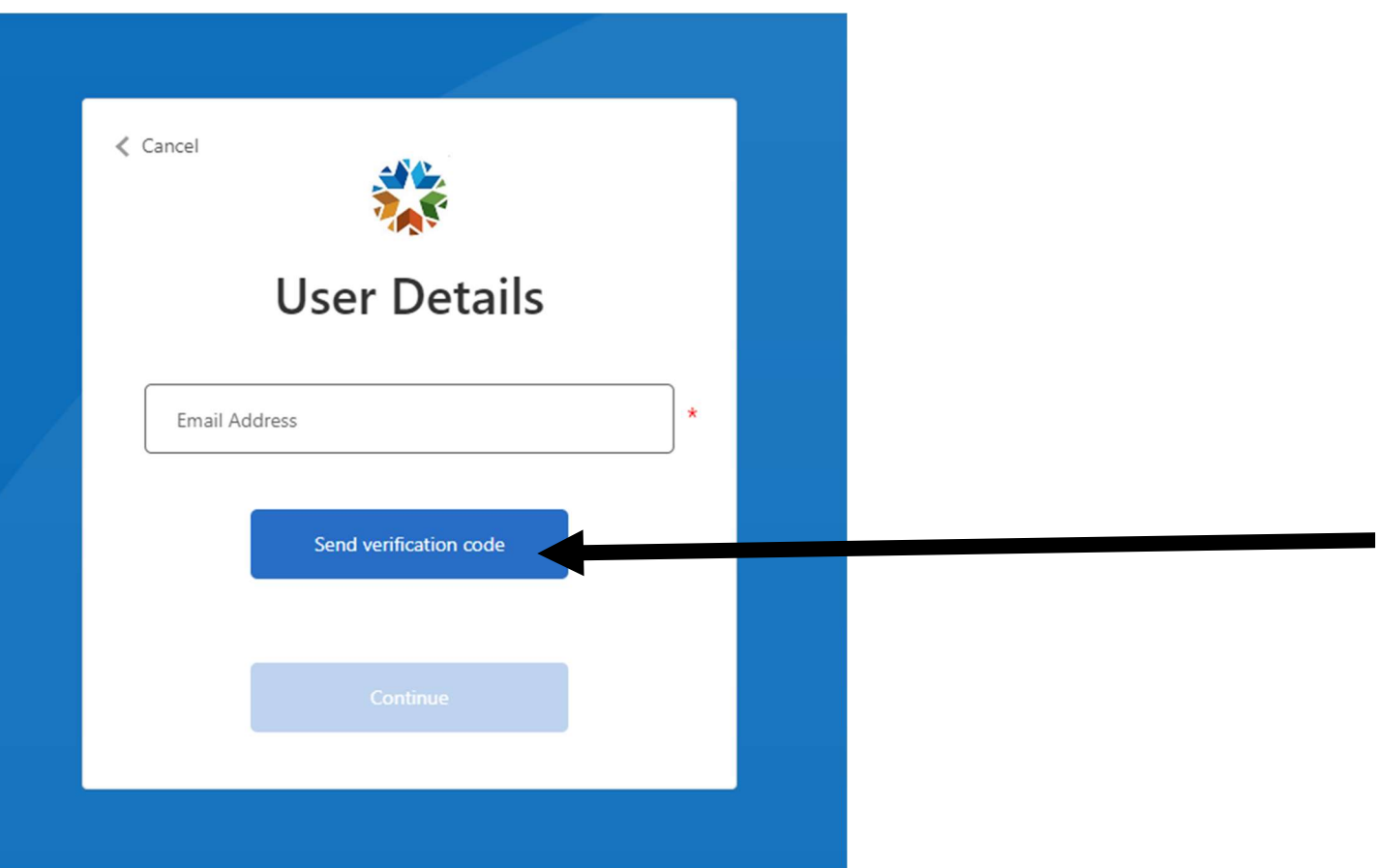

- Click 'Send Verification Code'
- Log into the email account separately from OGIMS (Outlook, Yahoo, Gmail, etc.)
- Locate email from **msonlineservicesteam**@microsoftonline.com title should be similar to OMESB2CProd000, image below

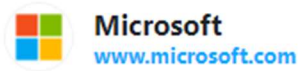

· OMESB2CProd000 account email verification code

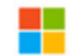

Microsoft on behalf of OMESB2CProd000 <msonlineservicesteam@microsoftonline.com> ø To: mmerino52888@yahoo.com

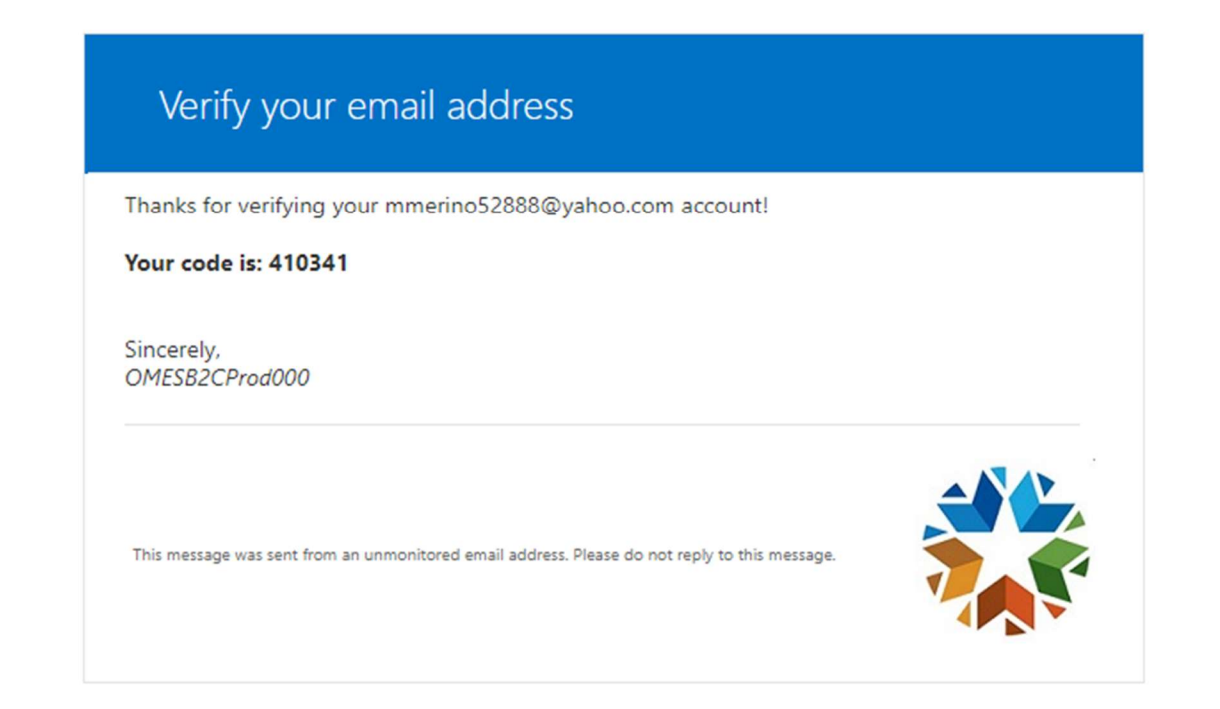

- Copy the code provided, should only be the six numbers

- Paste the code provided into the OGIMS screen to verify code

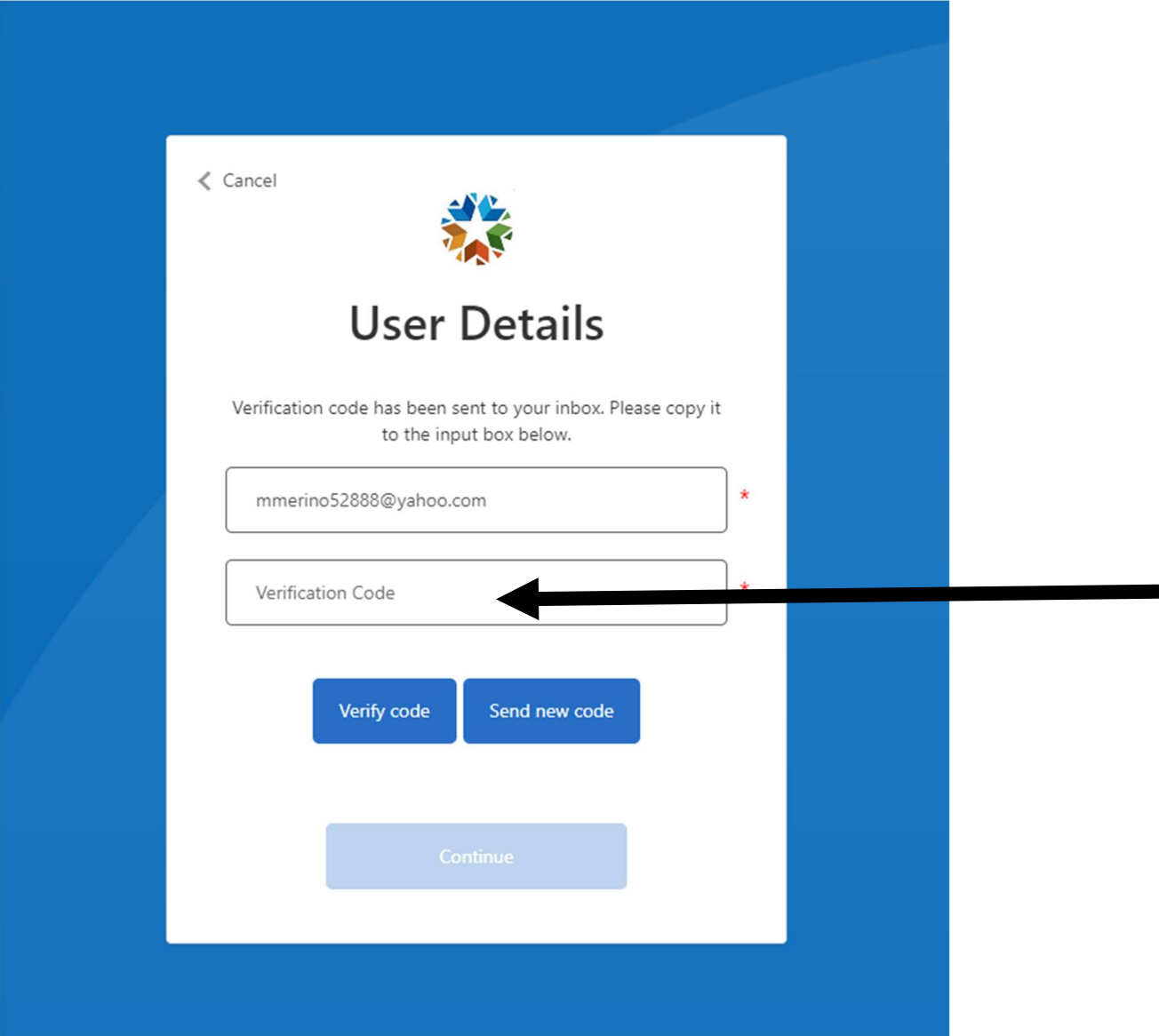

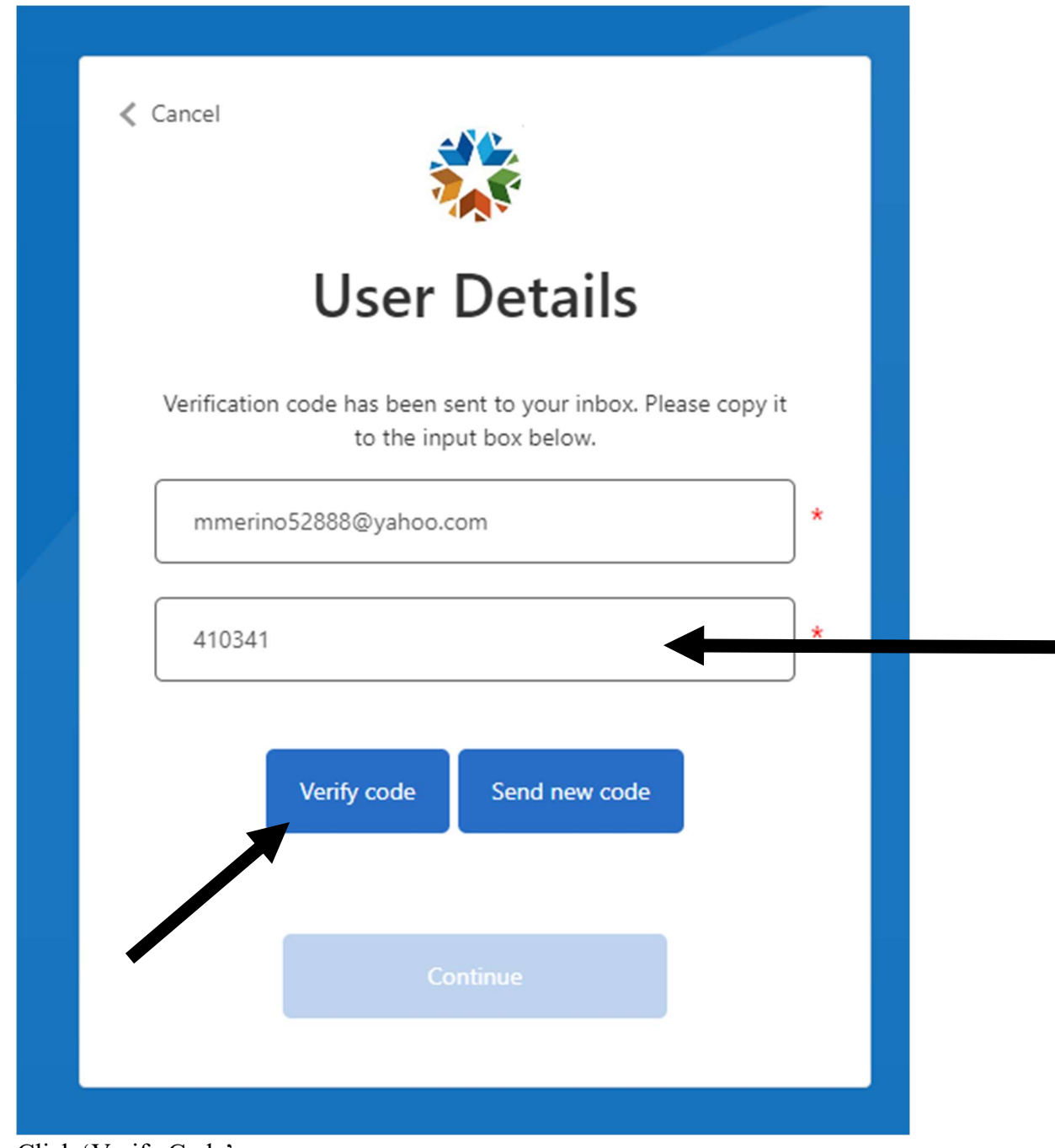

- Click 'Verify Code'

- The system will force you to verify again for a second time, enter your email address again and click 'Send Verification Code'

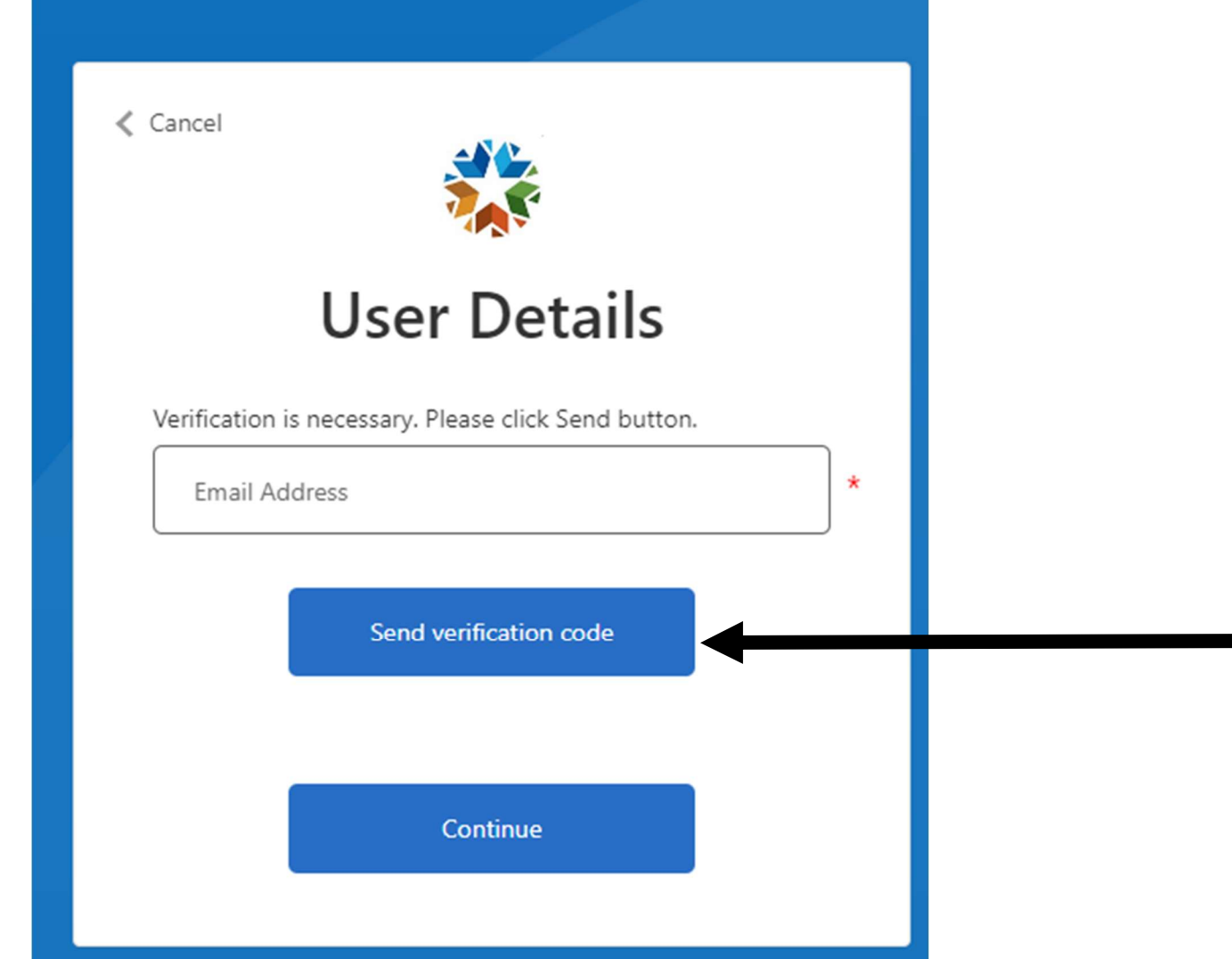

- From your email, copy the new verification code from the new email and enter in the OGIMS screen

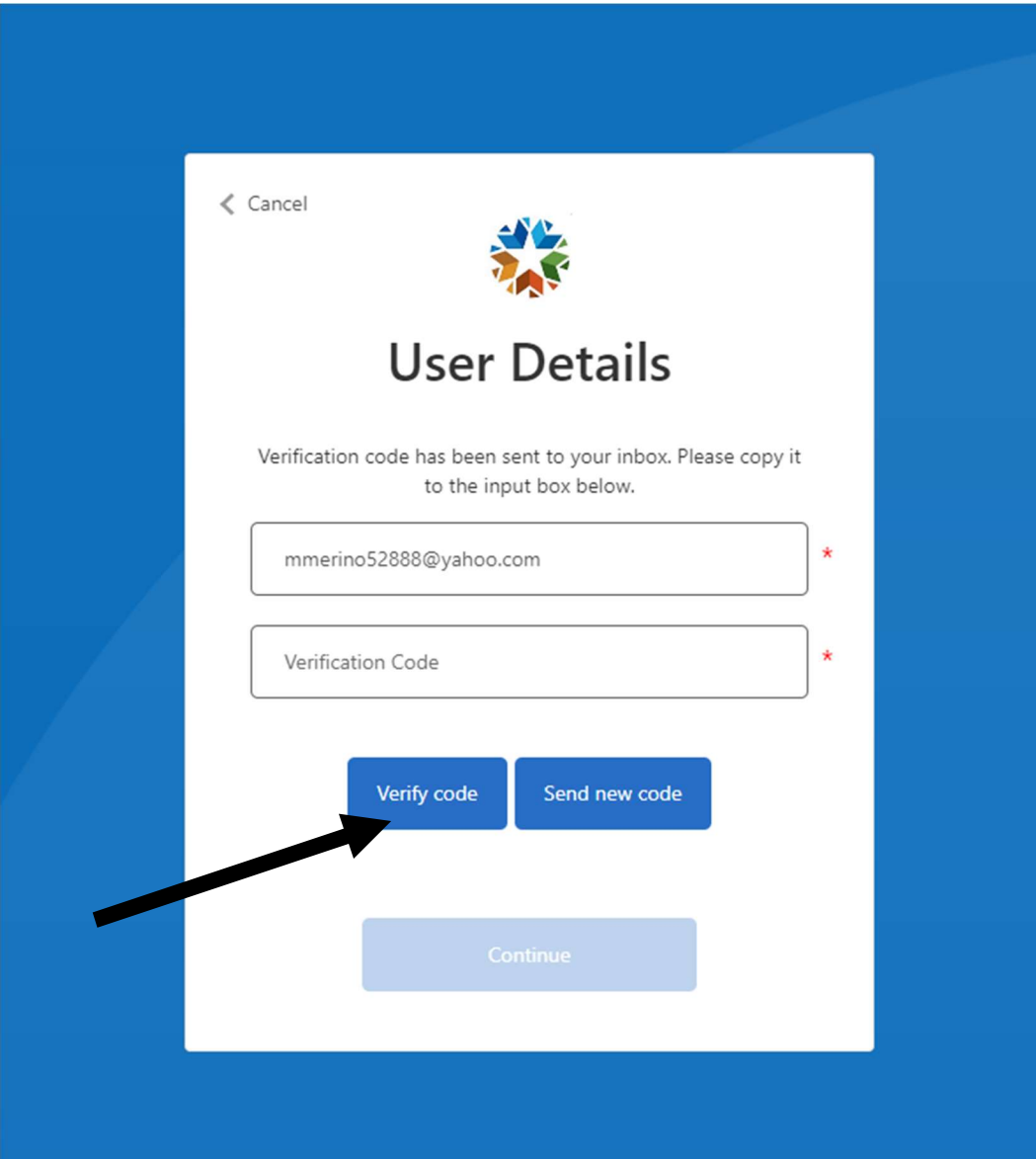

- Click 'Verify Code'

- When verified, click 'Continue'

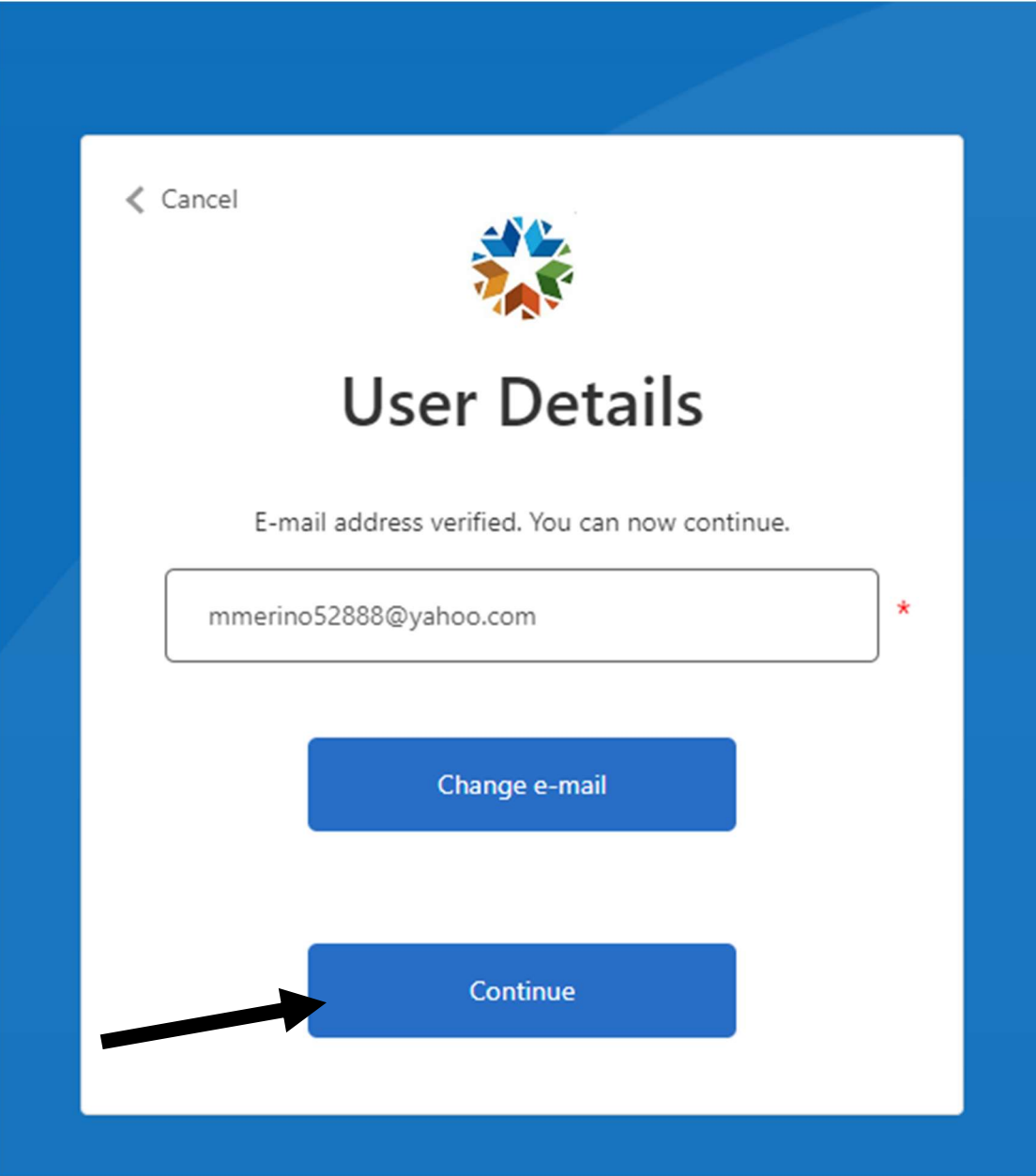

- Enter your desired password and then click 'continue'

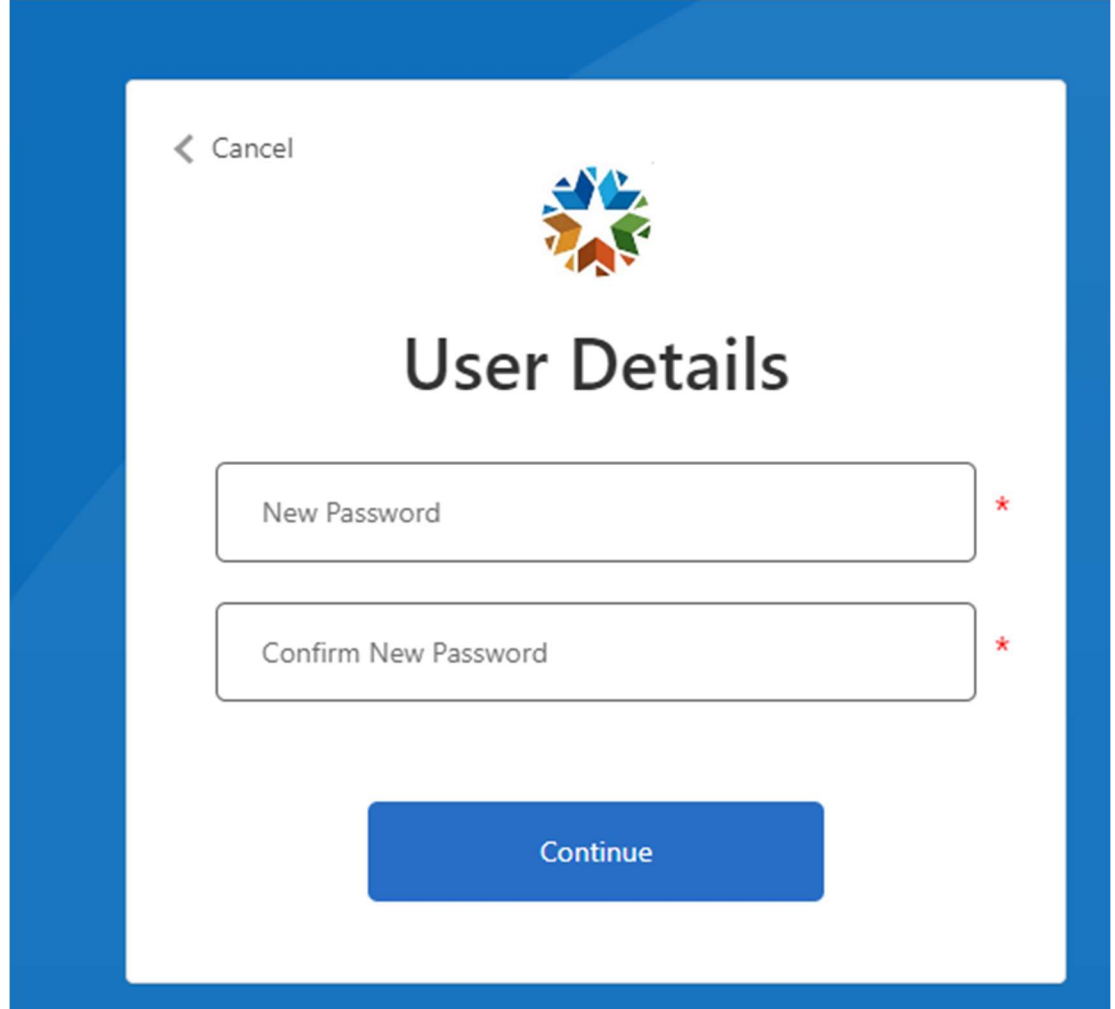

- Once completed you will be redirected to the login screen, please attempt to login with your new password

 If you receive a 403 error when doing this please check your computer time and make sure it is accurate, because if it isn't the system will not allow you to proceed.